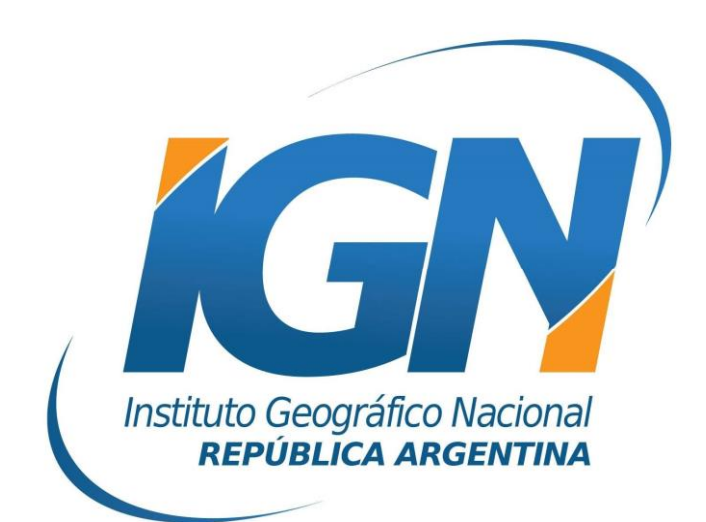

## **Configuración de receptor Sokkia™ GRX2700 ISX para el uso de RAMSAC-NTRIP**

## **Dirección de Geodesia Instituto Geográfico Nacional**

## **Configuración de receptor Sokkia™ GRX2700 ISX**

Información suministrada por la empresa MERTIND ARGENTINA S.A.

- **1.** Encender el receptor GSR2700 ISX móvil con módulo GSM (asegurarse de contar con la última versión disponible del módulo).
- **2.** Primeramente se deberá configurar la comunicación bluetooth entre el celular y el receptor. Para ello
- **3.** En el programa SDR+ Professional, crear un nuevo trabajo e ir al administrador de instrumentos y crear un nuevo perfil de instrumento.

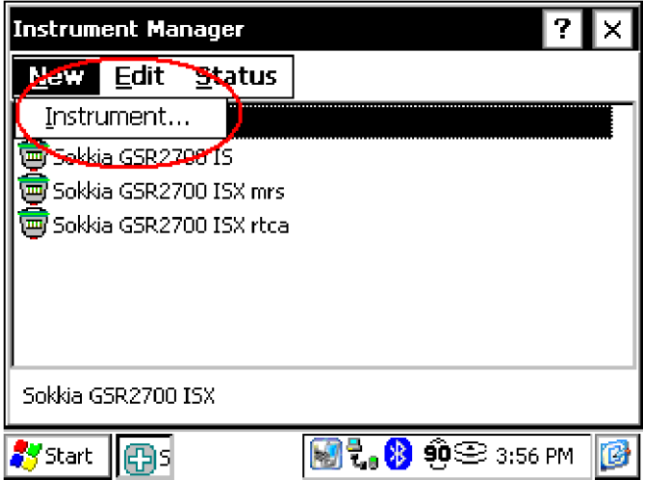

**4.** Seleccionar el receptor GSR2700 ISX e ingresar un nombre al perfil de instrumento.

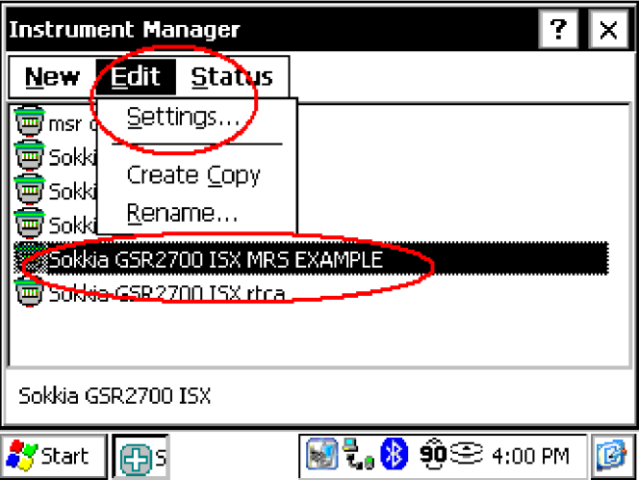

- **5.** Seleccionar el instrumento y editar su configuración.
- **6.** Seleccionar la solapa **RTK Link** e ingresar la configuración apropiada:
- RTK Link type (Tipo de comunicación RTK): **GPRS Cell**
- Location (Ubicación): **Internal GPS**
- Protocol (Protocolo): **NTRIP**
- Correction format (Formato de corrección): **por ejemplo RTCMV3 (este formato debe coincidir con la versión RTCM que genere la estación permanente de la red RAMSAC de la cual se recibirán las correcciones).**

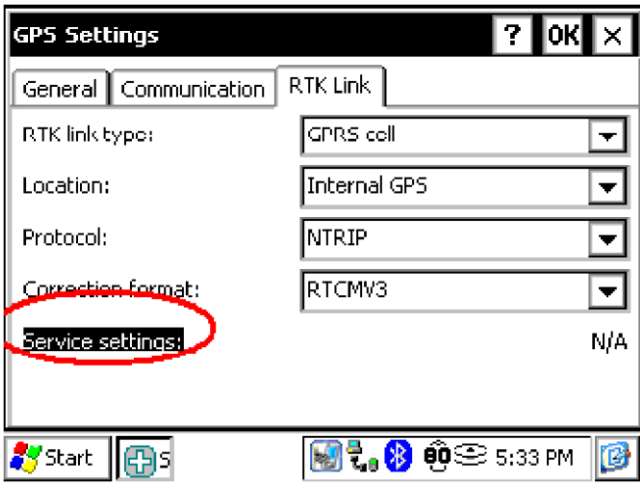

- **7.** Presionar sobre la opción **Service settings**.
- **8.** Ingresar la configuración de la cuenta en **NTRIP Service Settings**:
	- Address (dirección IP del NTRIP Caster IGN): **ntrip.ign.gob.ar**
	- Port number (número del puerto del NTRIP Caster IGN): **2101**
	- Mount point (nombre de la estación de la cual se solicitarán correcciones): **por ejemplo LARJ-v2.3**
	- User name: nombre de la cuenta de RAMSAC-NTRIP generada por el usuario\*.
	- Password: contraseña de la cuenta de RAMSAC-NTRIP generada por el usuario\*.
	- Send GPGGA (NwRTK): **Never**

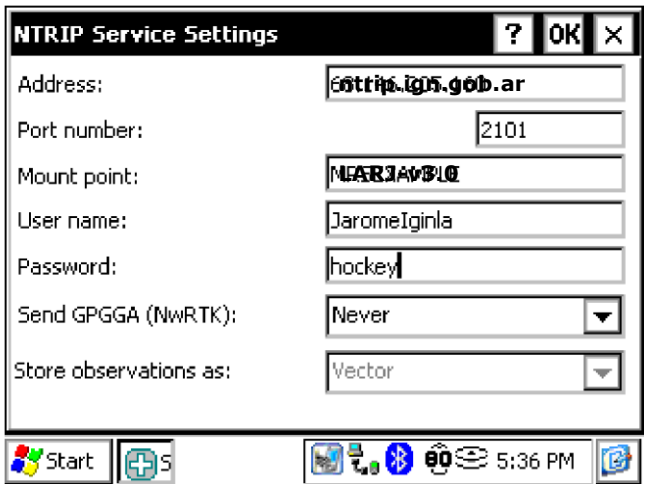

*\*: la cuenta necesaria para utilizar el servicio RAMSAC-NTRIP se genera de manera libre y gratuita desde el siguiente sitio Web: https://www.ign.gob.ar/NuestrasActividades/Geodesia/RamsacNtrip/Registro.* 

- **9.** Presionar **OK** para terminar la configuración del instrumento. Ahora se puede iniciar la medición RTK.
- **10.** Luego de fijar la corrección RTK, verificar que el LED rojo de la antena esté parpadeando. Esto significa que se están recibiendo las correcciones RTK desde la base.

## *Para mayor información contactarse a ramsac@ign.gob.ar*